# **STROBOSTOMPHD** peterson

## **StroboStomp HD™ Owner's Instruction Manual v1.1 EN**

Congratulations on your purchase of the Peterson StroboStomp HD™. Please read through this manual and use the tuner as directed.

**Getting Started / Basic Use** +-C - 9V DC Regulated 85mA

Your new StroboStomp HD pedal tuner can be powered by either a 9V battery or regulated 9V DC power supply. To change or access the battery, open the battery door on the bottom of the tuner and carefully remove the battery clip. For best results always use a high quality Alkaline battery. Using a regulated 9VDC adapter connected to the StroboStomp HD's DC Input jack, you can power additional pedals from its DC Output jack ( please observe the correct polarity and output capacity of your adapter).

#### **WARNING: USING A WALL TRANSFORMER WITH THE INCORRECT POLARITY OR VOLTAGE MAY CAUSE PERMANENT DAMAGE TO THE TUNER!!**

For normal operation, the tuner can be used out of the box; no special adjustment is needed. After installing the battery, simply activate the StroboStomp HD by inserting a guitar cable into the input jack of the tuner located on the right side. The output jack located on the left side of the tuner can be used to connect the tuner to the input of an amplifier or another effects pedal. Use the Stomp Foot-Switch to mute the instrument's signal and proceed to tune. When finished, use the stomp switch to return to playing.

> The note being tuned appears in the center part of the screen. The strobe bands scroll counter-clockwise ( left ) if your instrument is **flat** of the displayed note and clockwise ( right ) if your instrument is **sharp** of the displayed note. When the image is stabilized or "caged", your instrument is in tune to 0.1 cent accuracy (1/10th of one cent) of the displayed note.

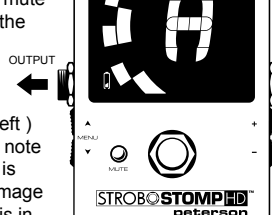

When operating on battery power, a battery icon  $\parallel$  will show the battery level in the following scenarios:

- During the first few seconds after powering on or entering the Tune Screen, regardless of battery level
- When battery level is low

24

• When viewing the settings screen, regardless of battery level

#### **Strobe Newbie?**

SHARP

If you are new to strobe tuners, you will notice that they are much more sensitive and accurate than your previous tuners. It's OK if the strobe image doesn't completely stop. It may shift slightly due to the 'real-time' feedback of a strobe tuner. For stringed instruments, it helps to use your finger or thumb to gently pluck the string instead of a plectrum.

For more information on Strobe Tuning and why it's the best way to tune your instrument, we invite you to visit **https://www.petersontuners.com/whyPeterson**

You can also find helpful quick-start video versions of this instruction manual on the Peterson Strobe Tuners website at **https://www.petersontuners.com/products/strobostompHD**

## **Beyond The Basics**

The Peterson StroboStomp HD can be set up in three ways by means of a three position mechanical switch located inside the battery compartment just under the battery door.

#### **100% True Bypass Operation**

In this position, the instrument signal flows through the tuner circuits only when muted by the stomp switch to enable silent tuning. When the tuner is bypassed or un-muted, both the input and the output are physically disconnected from the tuner circuit and the tuner is switched off. This allows the instrument signal to flow freely from input to output without any physical or electronic contact with the tuner's internal circuits. TB

#### **Buffered Bypass**

In this position, the instrument signal flows through the tuner circuits only when muted by the stomp switch to enable silent tuning. When the tuner is bypassed or un-muted, the output is driven by a preamp (buffered) with a low impedance active driver. This prevents down-stream cables from affecting the signal (AKA: Tone Sucking), or other devices that might load and distort the signal. **BB** 

#### **Buffered Bypass / Monitor Mode ( Default )**

In this position, the output is driven exactly as in Buffered Bypass Mode but the tuner display remains active when un-muted to monitor tuning while playing. MM

#### **General Navigation and Parameter Adjustment**

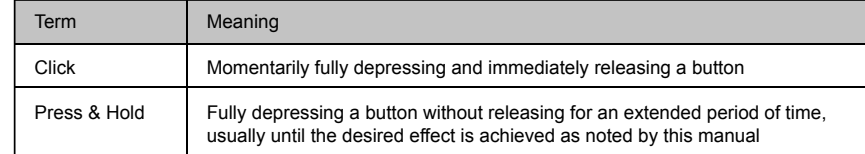

Any adjustment of the default settings of your StroboStomp HD can be performed using the 4 buttons located on either side of your tuner. Two Menu buttons, up and down, are located on the left side while two Value buttons, plus and minus, are located on the right side.

> Momentary presses, or 'clicking', of the up  $\blacktriangle$  and down  $\blacktriangledown$  Menu buttons  $\bullet$  will navigate to the parameter which you'd like to adjust. These parameters will flash as you pass through them. Once you arrive at the desired parameter, clicking the plus  $+$  or minus - Value buttons  $\bullet$  will increment or decrement the value of that parameter. 'Pressing and holding' either of the Value buttons will continuously and rapidly increment or decrement the value respectively until released. After adjusting a parameter value, the next press of either the up or down Menu button will end flashing or, inaction will end the parameter flashing within a few seconds. If no changes have been made to the flashing parameter value by use of the Value buttons, the parameter will continue to flash for a bit longer before ending.

When an adjustable parameter is flashing, pressing the Menu up  $\blacktriangle$  and value Plus + buttons together will reset that parameter to its default value.

## **StroboStomp HD™ Tune Screen**

 $\circ$ 

Your StroboStomp HD has two screens of operation in which parameters can be adjusted. For basic use, only the Tune Screen will be used. The Strobe Image and Tuning Note is displayed on the Tune Screen. This is the default screen that the StroboStomp HD displays when powering on.

### **Sweetener™ & Guided Tuning Presets**

Your StroboStomp HD contains over 130 built-in presets that cater to specific instruments. The majority of these presets are considered "Sweetener Presets" because they make an instrument sound "sweeter" by slightly adjusting each note to compensate for common tuning problems specific to an instrument type. Many of these adjustments are so small that they can only be measured with the incredible 1/10th cent accuracy of your Peterson Strobe Tuner. When a preset contains a sweetener, the "Sweetener" label will show above the preset name.

Over 80 "Guided Tuning Presets" are also included. Guided Tuning Presets greatly simplify tuning for common stringed instruments like guitar and bass. Guided Tuning Presets ignore all other chromatic notes and only listen for the exact pitches to which your strings should be tuned. Guided Tuning Presets display String Numbers by default but can be adjusted to show Note Names.

#### **NOTE: Guided Tuning Presets are hidden by default but can be made visible in the Settings Screen ( see Changing The Visibility of Presets ).**

Sweetener & Guided Tuning Presets also carry the other three adjustable parameters of the tune screen. When the Drop / Capo Transposition, Concert A Reference or Preset Display Color is changed, those parameters will save with the Sweetener or Guided Tuning Preset that is currently visible and active. Selecting another Preset will change your Concert A Reference, Drop / Capo Transposition and Preset Display Color to those specified by the newly selected Preset. You can specify and save a different Concert A Reference, Drop / Capo Transposition or Preset Display Color for each Sweetener or Guided Tuning Preset. When any of the parameters of a preset are set to their default value, as shown below, the default value will NOT be displayed.

The default preset, **EQU** ( Equal Temperament ), is neither a Sweetener nor a Guided Tuning. It does not apply any tuning adjustments and should be used when you wish for your StroboStomp HD to operate as a non-instrument-specific, highly accurate chromatic tuner.

## **Default Preset Settings / Values**

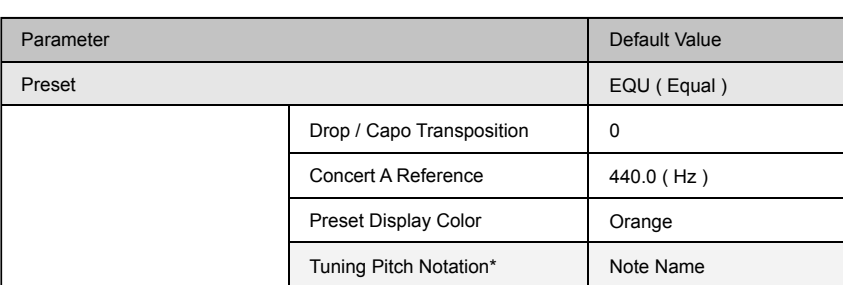

\* Only available when the Sweetener Preset or Guided Tuning Preset offers String Number option.

#### **Selecting A Preset**

Click either the up or down Menu button until the 3-letter Preset name flashes. Use the plus or minus Value button to select one of over 130 built-in Presets. Press either Menu button to exit or allow the active parameter to time-out. To quickly set your selected Preset back to the default ( EQU ), click either the up or down Menu button until the 3-letter Preset name flashes. Then, press the Menu up and Value plus buttons together.

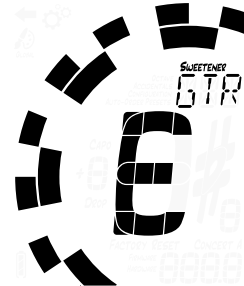

By default, the Presets you use the most will re-position to the top of the Preset list, allowing you to access your most recently used presets with just a few button pushes.

**NOTE: If none of the parameters are flashing, clicking either the plus or minus Value button will immediately begin to change the Preset value as it is the first editable parameter.**

#### **Changing The Drop / Capo Transposition**

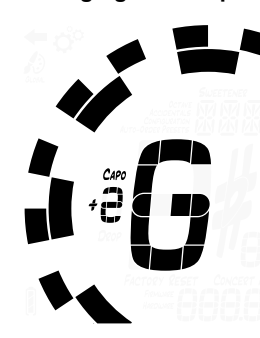

Click either the up or down Menu button until the Drop / Capo Transposition value flashes. Use the plus or minus Value button to select a value from -6 to +5. To quickly set your Drop / Capo Transposition back to the default value of 0, click either the up or down Menu button until the Drop / Capo Transposition value flashes. Then, press the Menu up and Value plus buttons together.

Transposition settings change the note that is displayed on your tuner when tuning. This is useful for string players who wish to tune 'down' by a number of steps or raise the pitch of the instrument with the use of a capo. Setting the drop or capo transposition allows you to tune using the standard note name of each string without needing to calculate the transposed note name.

## **Changing The Concert A Reference**

Click either the up or down Menu button until the Concert A Reference value flashes. Use the plus or minus Value button to select a value from 390-490Hz. Clicking the plus or minus Value button increments or decrements the Concert A Reference by 0.1Hz. Pressing and holding either the plus or minus Value button will quickly increment or decrement the Concert A Reference by 1Hz respectively.

The Concert A Reference can be used to shift the entire tuning of your preset to match that of a desired historic tuning standard or a fixed-tuning instrument that cannot be adjusted. To quickly set your Concert A Reference back to the default of 440Hz, click either the up or down Menu button until the Concert A Reference value flashes. Then, press the Menu up and Value plus buttons together.

## **Changing The Preset Display Color**

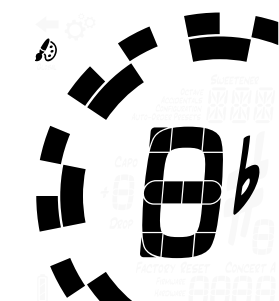

Click either the up or down Menu button until the Palette Icon flashes. Use the plus or minus value button to select 1 of 10 predefined colors. The Preset Display Color can be useful for quickly identifying your presets on stage when the Preset name may be harder to see. To quickly set your Preset Display Color back to the default Orange color, click either the up or down Menu button until the Palette Icon flashes. Then, press the Menu up and Value plus buttons together.

**NOTE: Changing the Preset Display Color only affects the display color of the ACTIVE or CURRENT Preset. To change the display color of all presets and settings, see Global Display Color below the Settings Screen section.**

## **Changing The Tuning Pitch Notation ( When Available )**

*If* the active Preset contains String Number information, clicking either the up or down Menu button will reveal the Tuning Pitch Notation menu. Either "Note" or "Str" will appear in the lower right corner of your display. Use the plus or minus Value button to select one of these options. For example, GTR ( Peterson Sweetener for 6-String Guitar ), contains String Number information and can be toggled from displaying E-A-D-G-B-E to string numbers 6-5-4-3-2-1.

**NOTE: When "Str" is selected, your tuner will not function as a chromatic tuner. Instead, all input signal is either sharp or flat of the exact pitch to which the displayed string number should be tuned.** 

## **Resetting All Parameters of Active Preset to Default Values**

To quickly reset all parameters of your active Preset to default values, press and hold the Menu down and Value minus buttons together for around 2 seconds. The Mute LED will flash once and the Concert A Reference, Drop / Capo Transposition and Preset Display Color will return to default values.

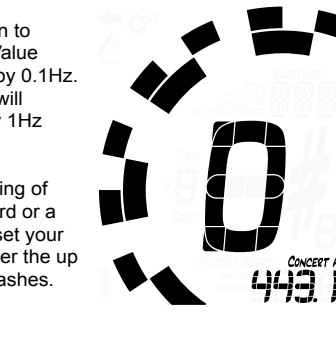

5t r ilit ti

0 **STROBOSTOMPHD** 

## **StroboStomp HD™ Settings Screen**

Your StroboStomp HD has two screens of operation in which parameters can be adjusted. The Settings Screen allows for more detailed adjustment as well as system information. The Settings Screen will always display battery level and firmware version.

To enter the Settings Screen, click either the up or down Menu button until the Gears Icon flashes. Then, click either the plus or minus Value button.

When viewing the Settings Screen, inaction will eventually revert back to the Tune Screen. However, after adjusting a parameter using the Value plus and minus buttons, inaction for just a few seconds will revert back to the Tune Screen. To actively return to the Tune Screen, click either the up or down Menu button until the Back Arrow Icon flashes. Then, click either the plus or minus Value button.

Within the Settings Screen, the following parameters are adjustable:

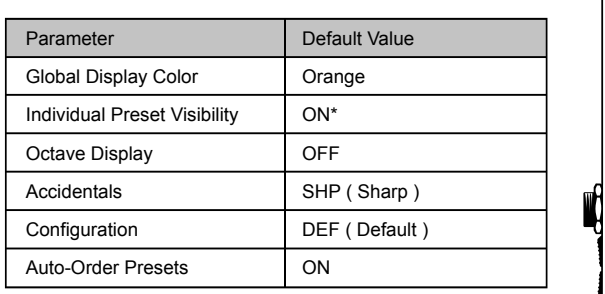

*\* Some factory presets may be switched to OFF by default.*

In addition to the above parameters, you can view both the firmware and hardware version of your StroboStomp HD, as well as initiate a complete factory reset of your tuner.

To adjust the following parameters, you must first be within the Settings Screen.

## **Changing The Global Display Color**

Click either the up or down Menu button until the Palette Icon flashes. The word 'Global' will appear below the Palette Icon to denote that you are editing the Global Display Color. Use the plus or minus Value button to select 1 of 10 predefined colors. The Global Display Color will become the default Preset Display Color of ALL Presets that have not been previously adjusted. Future adjustment of the Preset Display Color of individual Presets via the Tune Screen will override the Global Display Color for that Preset.

To quickly set your Global Display Color back to the default Orange color, click either the up or down Menu button until the Palette Icon flashes. Then, press the Menu up and Value plus buttons together.

## **Changing The Visibility of Presets**

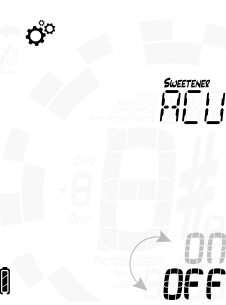

Individual presets can be shown or hidden in order to narrow the preset selection list. This allows you to customize your StroboStomp HD to only display presets that are relevant to you in order to avoid scrolling through over 130 Sweetener or Guided Tuning Presets. Click either the up or down Menu button until the 3 Character Preset Name Display flashes. Use the plus or minus Value button to select the name of the preset of which you would like to show or hide. Depressing the stomp switch will toggle the preset to ON or OFF.

 $\circ$ 

Ő°

**STROBOSTOMPHD** 

To toggle ALL presets ON, press and hold the Menu up and Value plus buttons together for around a half of a second. To toggle ALL presets OFF ( except for EQU ), press and hold the Menu down and Value minus buttons together for around a half of a second. In both cases, the Mute LED will flash once to confirm.

For example, if you only ever use EQU, GTR and ACU, you could first turn ALL presets OFF and then toggle these 3 back ON individually.

**NOTE: At least one preset must be set to ON. If you would like to hide EQU, set another preset to ON before doing so.**

## **Changing The Octave Display Setting**

Click either the up or down Menu button until the Octave Display Setting flashes. Use the plus or minus Value button to select ON or OFF. The Octave Display Setting shows or hides the Tuning Note Octave Number on the Tune Screen. To quickly set your Octave Display Setting back to the default ( OFF ), click either the up or down Menu button until the Octave Display Setting flashes. Then, press the Menu up and Value plus buttons together.

#### **Changing The Accidentals Setting**

Click either the up or down Menu button until the Accidentals Setting flashes. Use the plus or minus Value button to select from 'SHP' ( Sharps ), 'FLT' ( Flats ) or 'bTH' which is a combination of commonly used enharmonic equivalents. The Accidentals Setting changes how the accidental is displayed beside the Note Name on the Tune Screen. To quickly set your Accidentals Setting back to the default ( 'SHP' Sharps ), click either the up or down Menu button until the Accidentals Setting flashes. Then, press the Menu up and Value plus buttons together.

**NOTE: If you have designed a custom sweetened or guided tuning through the use of Peterson Connect, you may have chosen an Accidentals Setting specifically for that tuning. Any accidental settings specific to a custom tuning will override the global setting.**

#### **Changing The Configuration**

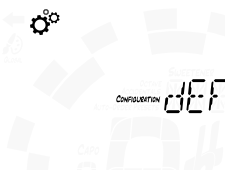

A Configuration is a collection of all the user-adjustable parameters that affect how your StroboStomp HD functions. This collection includes the parameters accessible in your settings screen as well as all of your Presets. Out of the box, there is only one selectable configuration named 'dEF' ( Default ). You can add an additional configuration via the use of Peterson Connect ( see below ).

To change your Configuration, click either the up or down Menu button until Configuration flashes. Use the plus or minus Value button to select from 'dEF' ( Default ) or the three letter name of a custom configuration that you may have downloaded from the Peterson website via the use of Peterson Connect, commonly 'USR' ( User ).

Another way to set your selected Configuration back to 'dEF' ( Default ) is to press the Menu up and Value plus buttons together when the Configuration label is flashing.

#### **NOTE: Changing the Configuration will also reset all user settings.**

#### **Resetting User Settings of Active Configuration**

To reset ALL user-adjustable parameters of your Active Configuration back to their default values, click either the up or down Menu button until Configuration flashes. Then, press the Menu down and Value minus buttons together. This will reset all of the settings and preset paramters of your active configuration back to their default values.

## **Changing The Auto-Order Presets Setting**

100 1

Click either the up or down Menu button until the Auto-Order Presets Setting flashes. Use the plus or minus Value button to select ON or OFF. The Auto-Order Presets Setting changes whether or not your StroboStomp HD re-orders your Presets based on those which you have most recently used.

To quickly set your Auto-Order Presets Setting back to the default ( ON ), click either the up or down Menu button until the Auto-Order Presets Setting flashes. Then, press the Menu up and Value plus

#### **Viewing the Hardware and Firmware Versions**

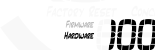

## **Full Factory Reset**

Factory Reset returns your StroboStomp HD to a complete 'out-of-the-box' state. All Presets are reset, adjusted Settings Screen parameters are set back to default and any additional user configuration data that has been added is erased. Click either the up or down Menu button until the Factory Reset Label flashes. Click either the plus or minus Value button to initiate a Factory Reset.

A timer will begin counting down and the Mute LED will flash with the timer. Clicking any of the 4 buttons will cancel the Factory Reset.

# **peterson**

Peterson Connect is a free software interface that can be used to customize your StroboStomp HD.

Through the use of Peterson Connect™, you are able to:

• Update Firmware

 $k_{\text{convmax}}$   $\begin{bmatrix} 1 \\ 1 \end{bmatrix}$ 

INO 1

- Design your own Sweetened & Guided Tunings
- Configure Sweetener or Guided Tuning Presets
- Re-order, minimize or expand your on-board Presets list
- Adjust various display settings

The majority of users will be able to make all needed adjustment to their StroboStomp HD without the need for Peterson Connect. However, some users may wish to experiment with this free utility to further customize their StroboStomp HD. A data-capable micro USB cable ( not included ) is required to connect the StroboStomp HD to your computer.

#### https://www.petersontuners.com/connect

**NOTE: Not all micro USB cables are capable of transferring data. Products that are not intended to connect to a computer but require charging of a lithium-ion battery often include charge-only micro USB cables. In order for Peterson Connect to communicate with your StroboStomp HD, your computer's operating system must first be able to detect it.**

## **Specifications**

- True Strobe 0.1 Cent Accuracy
- Pop-less, 100% True Bypass Mode
- Pure Buffered Output Mode
- High-Definition LCD Display with LED Backlight
- User-Configurable Display Backlight Color
- Easily Visible in Direct Sunlight or Stage Lighting
- Over 130 Sweetened and Guided Tunings
- 390Hz 490Hz Concert A Reference
- -6 +5 Drop and Capo Transposition
- Firmware Updateable
- Micro USB
- Peterson Connect™ Compatible
- 9V Battery Powered or Optional ( 9VDC Negative Center Pin )
- 5.1in L x 2.6in W x 2.1in H ( with Stomp Switch )
- 129mm L x 66mm W x 53mm H ( with Stomp Switch )
- $14oz ( 400g )$

 $\boxed{HD}$   $\leftrightarrow$   $\leftarrow$   $\leftarrow$   $\leftarrow$ 85mA

## **Warranty**

We warrant this product to be free of defects in materials or workmanship for a period of 3 years after delivery to the original purchaser. Our obligation under this warranty is limited to the replacement or repair of any part or parts which prove upon our examination to be defective.

This warranty does not apply to damage resulting from transportation, misuse, abuse, or alteration. The complete unit must be returned to our factory, transportation charges prepaid. In order to speed the return of the unit to you, it is recommended that for all repairs, other than those required as a result of shipping damage, you deal directly with our factory. In case of damage in shipment, a claim should be filed with the carrier. Be sure to include a brief description of the difficulty you are experiencing and your return address. The above warranty is contingent upon registration within 10 days of the date of receipt of the product by the original purchaser. The warranty conveys specific legal rights to the purchaser, other rights vary from state to state and internationally.

Register on-line at: www.petersontuners.com/register

Request help at: www.petersontuners.com/support

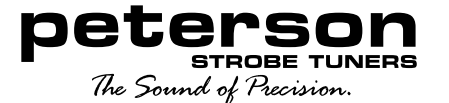

Peterson Electro-Musical Products, Inc. 11601 S. Mayfield Ave. Alsip, IL 60803 USA 708.388.3311

© 2019 Peterson Electro-Musical Products, Inc. All rights reserved. "StroboStompHD","Virtual Strobe", "Sweetener", "Peterson Connect" and the linear & concentric strobe patterns are trademarks of:

buttons together. ಗೌ

**100 1** 

EM

**100 1** 

When inside the Settings Screen, the Firmware Version will always show in the lower right corner of the screen unless you choose to view the Hardware Version instead. Click either the up or down Menu button until the Hardware Version is visible. Continuing to click either the up or down Menu button will again reveal the Firmware Version.

**MANAGE 1002** 

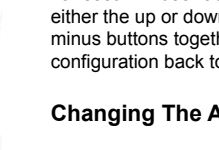

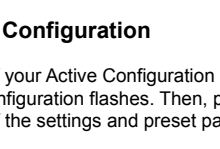

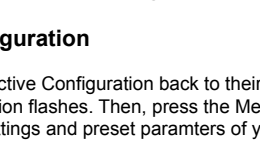

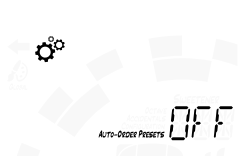

**FACTORY RESE** 

INO .

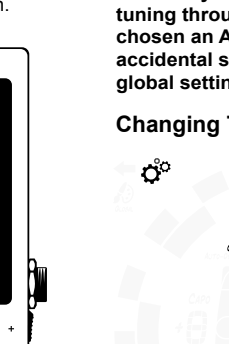